## Please read the IMPORTANT notice prior to connecting to the VPN.

### **IMPORTANT**:

- We have a limited number of concurrent VPN connections.
- Users should limit VPN connection to only those applications requiring DoDin A(NG) access. Outlook mail, eLSP, some military and pay applications.
- The G drive is **NOT** accessible from a VPN connection.
- As much as possible, employees should limit the time connected to the VPN to no more than 30 minutes.
	- Download the files to your desktop that need to work on (if permissable)<br>Disconnect from the VPN
	- Disconnect from the VPN
	- **Finish your work on your computer**
	- **Connect to the VPN to upload your work on eLSP**
	- **Disconnect form the VPN once you have finished uploading your files**
	- DO NOT stay logged in if you are not working on eLSP or related applications

**NOTE**: Time connected to the VPN is monitored

# **Instructions: How to connect to the Cisco AnyConnect VPN**

Follow these simple step to connect to the VPN on your **Government** computer while at home, so you can access eLSP.

### **Part 1: Finding the Cisco AnyConnect Icon to start the connection process**

Step 1 Connect to your WiFi.

**IMPORTANT**: WiFi must have a user name and password, or this will **NOT** work. An open wireless network, such as at a coffee shop, or a hotel will **NOT** be allowed to connect. Example: WiFi at a hotel will redirect you to use a user name and password, which is a redirect and will NOT work.

Step 2 On the Bottom Right side of your screen > Click the up chevron  $\mathbb Z$ 

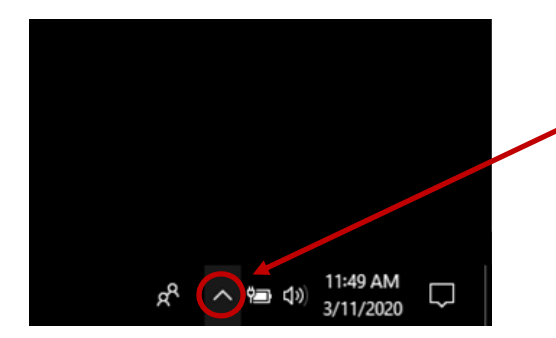

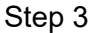

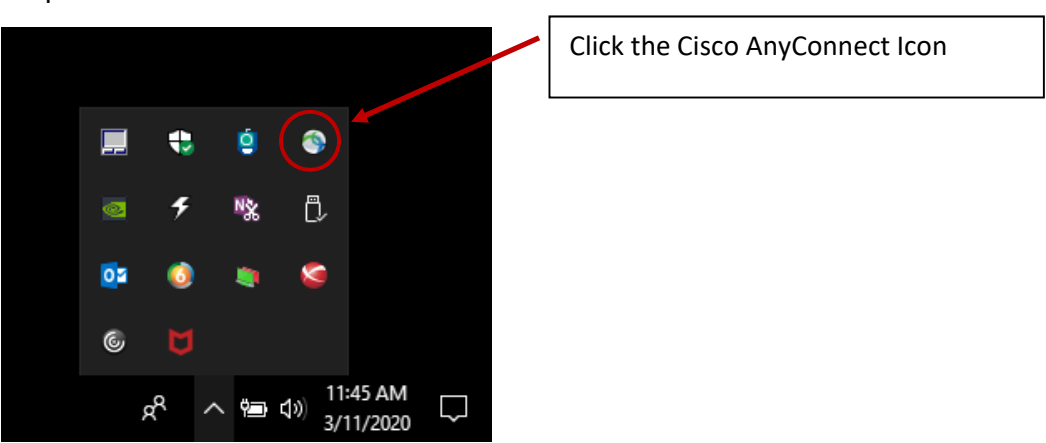

## **Part 2: Launch the Cisco AnyConnect Secure Mobility Client**

Notes:

- 1. If there is a TXARNG Wireless Access Point in range, you will be connected to that. There is no way to change this.
- 2. Remember the wireless network you use **MUST** have WPA2 enabled. An open wireless network, such as at a coffee shop, or a hotel will **NOT** be allowed to connect.
	- Example: WiFi at a hotel will redirect you to use a user name and password, which is a redirect and will NOT work.

#### Step 1

Using the dropdown in the Network section, select a WPA2 secured wireless network. You will be prompted to enter the wireless key are you are for any wireless network on any device.

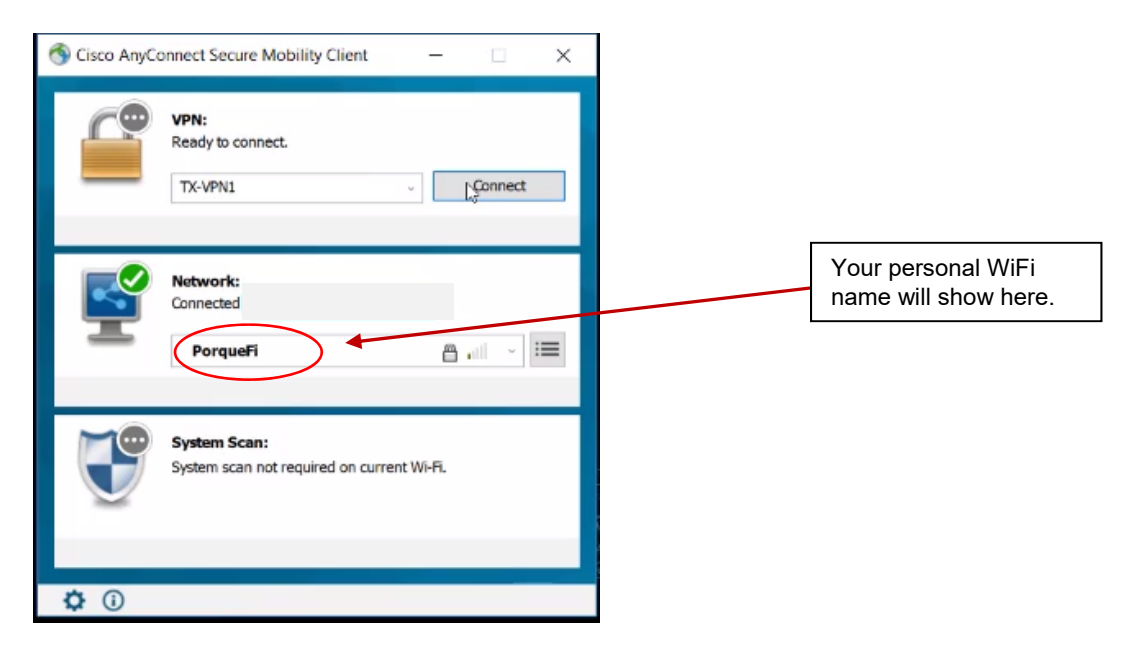

Step 2

Once you are successfully connected to a wireless network, select either TX-VPN1 or TX-VPN2 from the **drop down** and then select the Connect button. TX-VPN1 is the preferred primary VPN to use but if for some reason it is unavailable, use TX-VPN2.

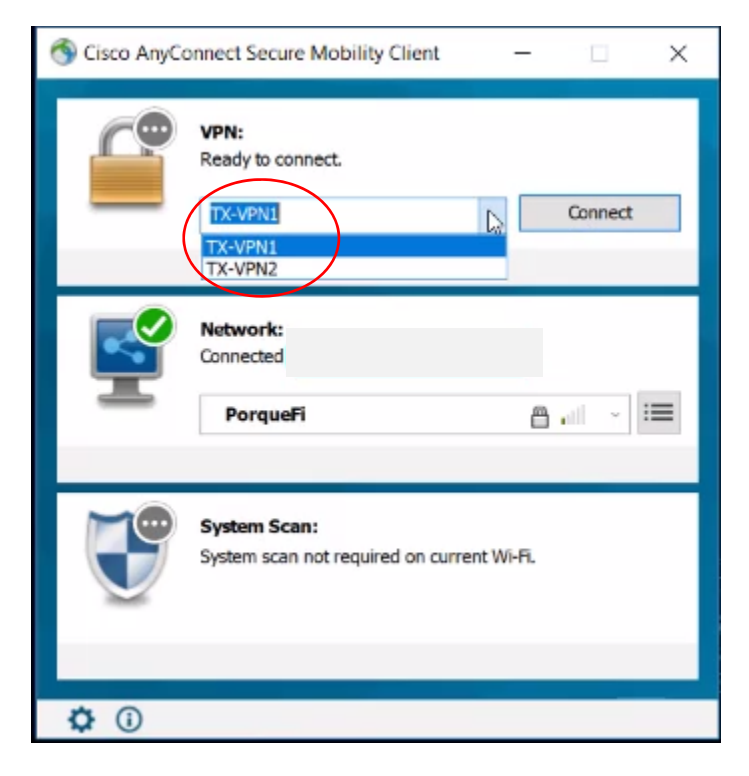

### Step 3 Certificate Selection: Click "More Choices".

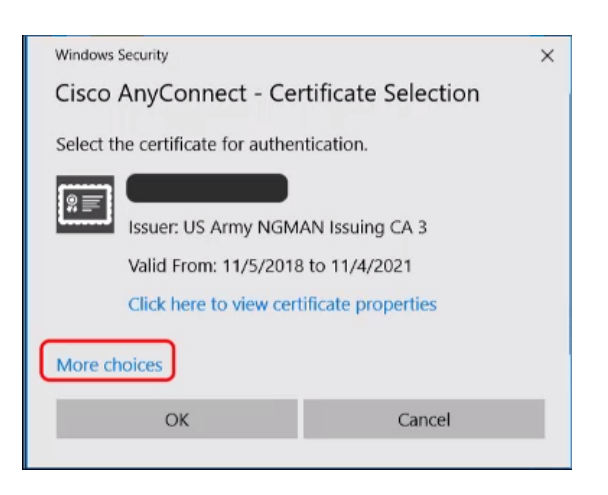

Step 4 Select the "Authentication" Certificate, then click "OK"

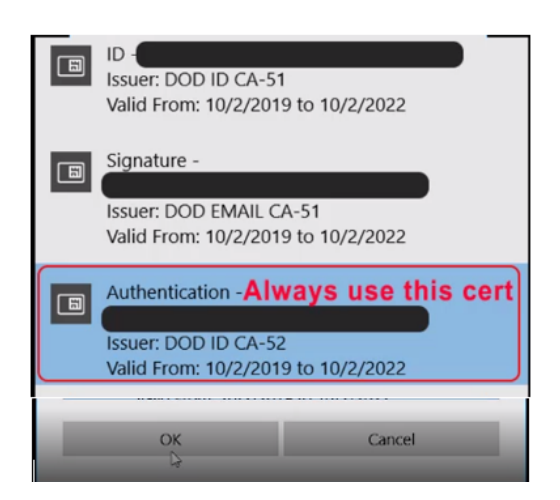

### Step 5 Enter your PIN (if prompted)

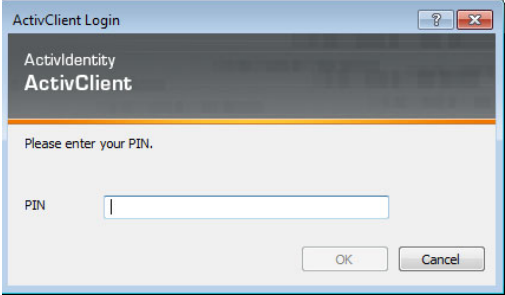

Once you are connected, Cisco AnyConnect Secure Mobility Client will run a scan to determine if your system meets the minimum requirements to allow you to continue. In the example below, the suggestion is optional so it can be skipped. In the event the updates are not optional, they must be completed to remain connected to VPN.

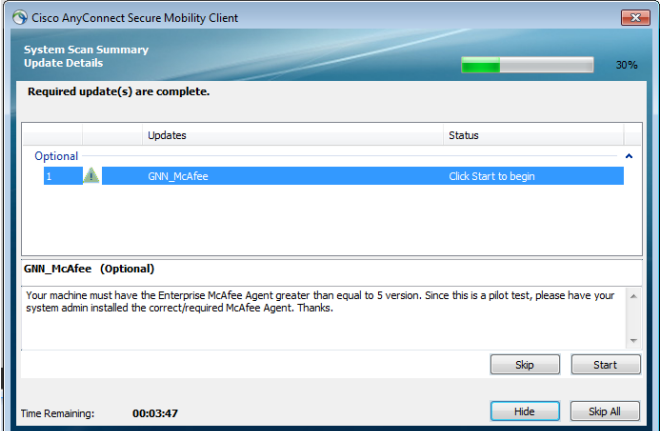

Step 6

If your system meets the minimum requirements to stay connected, your Cisco AnyConnect Secure Mobility Client window should look something like the one pictured below, with green checkmarks for both the Network and VPN sections of the window.

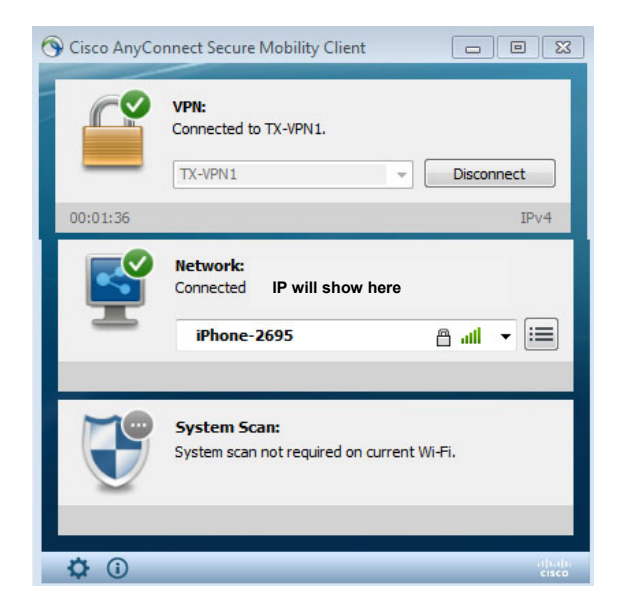

**Congratulations**, you are now connected to VPN and should be able to reach various resources that only available on the RCAS network.

### **Help Desk**

If you encounter issues, assistance can begin **once you've connected** a ticket here: https://portal.tx.ng.mil/arg/arg000/Pages/ITSM.aspx or via phone (512) 782-5678.

END